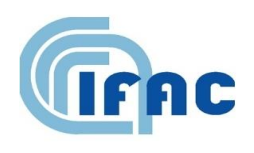

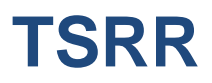

IFAC-TSRR vol. 8 (2016) 23-31

# **Software di gestione dei dati storici di corrente in CeRT**

M. Comelli  $(1, *)$ 

( <sup>1</sup>) Istituto di Fisica Applicata "Nello Carrara" del CNR (IFAC-CNR)

(\*) M.Comelli@ifac.cnr.it

 $\overline{a}$ 

# **1 - ll catasto degli elettrodotti**

## *1.1- La costituzione del catasto*

Il Catasto degli elettrodotti della Regione Toscana (CeRT) [1] è un archivio informatizzato contenente i dati degli elettrodotti ad alta ed altissima tensione presenti sul territorio toscano, realizzato nell'ambito di una convenzione, attiva dal settembre 2003, tra l'IFAC e l'Agenzia Regionale per la Protezione Ambientale della Toscana (ARPAT).

L'archivio CeRT permette di gestire il posizionamento sul territorio, la struttura meccanica e le caratteristiche elettriche degli elettrodotti regionali ed è finalizzato anche a dare supporto alle procedure per il calcolo del campo elettrico e dell'induzione magnetica dispersi nell'ambiente.

Il popolamento dell'archivio avviene a partire dai dati forniti dai gestori (sulla base di accordi tra essi e Regione Toscana) ed è curato dai tecnici di ARPAT grazie ad opportuni software, messi a punto da IFAC, che permettono un'interazione ad alto livello con la base dati.

La fornitura si articola in due parti distinte, a seconda che si tratti di dati relativi:

- all'infrastruttura (posizionamento dei tralicci, tipologia delle teste dei sostegni, parametri relativi ai conduttori), che permettono di modellare esattamente le line elettriche;
- ai valori storici di corrente, forniti periodicamente per tutte le linee.

#### *1.2- I limiti di legge e la determinazione dell'esposizione*

Il DPCM 8 luglio 2003 [2] fissa, per l'esposizione all'induzione magnetica a 50 Hz:

- $\bullet$  il valore di attenzione di 10 µT, a titolo di misura di cautela per la protezione da possibili effetti a lungo termine;
- l'obiettivo di qualità di 3 μT, ai fini della progressiva minimizzazione dell'esposizione.

Entrambi questi limiti sono da intendersi come mediana dei valori nell'arco delle 24 ore nelle normali condizioni di esercizio dell'elettrodotto. Per poterne verificare il rispetto, è necessario disporre di uno strumento che permetta di effettuare la valutazione dell'esposizione, a partire dai valori istantanei di induzione magnetica. Le possibili opzioni consistono in:

- un sistema di monitoraggio in continua, che permetta di verificare l'andamento nel corso del tempo dei livelli di induzione magnetica in un punto, in cui sia opportunamente posizionata una centralina;
- un approccio combinato [3] che, a partire dai risultati del monitoraggio e della modellazione della linea, avvalendosi di un software per il calcolo dell'induzione consenta di valutare l'esposizione della popolazione lungo il tracciato dell'intera linea;
- una valutazione a posteriori, che si avvalga del software di calcolo PLEIA-EMF [4], utilizzi il modello esatto della linea e del terreno, ed abbia a disposizione i dati storici di corrente da cui ricavare la mediana sulle 24 ore<sup>1</sup> da utilizzare dell'elaborazione.

La terza opzione, per quanto non consenta di eseguire un'analisi in tempo reale, risulta senz'altro più economica (non richiede l'utilizzo di strumentazione, con tutte le problematiche connesse a movimentazione e scarico dei dati), ed è conforme a quanto specificato nel citato DPCM ("il sistema agenziale APAT-ARPA può avvalersi di metodologie di calcolo basate su dati tecnici e storici dell'elettrodotto").

Si rende quindi necessario sviluppare un sistema che, una volta acquisiti i dati storici di corrente forniti dai gestori delle linee, consenta la loro importazione in archivio in modo da essere utilizzati nella successiva elaborazione.

 $1$  Avendo a disposizione dati riferiti ad un ampio intervallo temporale, si opterà per la massima delle mediane sulle 24 ore.

# **2 - I dati di corrente**

# *2.1 - La memorizzazione dei dati*

<span id="page-2-0"></span>CeRT è predisposto ad archiviare i valori storici di corrente per mezzo della tabella *storicocorrenti*, di cui viene evidenziata la struttura i[n Tab. 1.](#page-2-0)

| Nome campo      | <b>Descrizione</b>                                        |
|-----------------|-----------------------------------------------------------|
| id_linea        | Identificativo della linea                                |
| id_officina_mis | Identificativo dell'officina dove sono eseguiti i rilievi |
| dataora         | Istante di inizio rilevazione                             |
| dfaseabs        | Sfasamento della tensione da un riferimento assoluto      |
| tensione        | Valore efficace della tensione misurata                   |
| potatt          | Potenza attiva                                            |
| potrea          | Potenza reattiva                                          |
| dfasevi         | Differenza di fase tra tensione e corrente                |
| corrente        | Valor medio della corrente efficace nel periodo           |
|                 | individuato da <i>dataora</i> e <i>durata</i>             |
| durata          | Intervallo su cui vengono mediati i valori misurati       |
| data_ins        | Data e ora di inserimento del dato in archivio            |
| nome_file       | Nome del file di origine dei dati                         |
| id_operatore    | Identificativo univoco dell'autore dell'inserimento       |

**Tab. 1** - Descrizione della tabella storicocorrenti.

I valori storici di corrente vengono forniti periodicamente dai gestori in formato non standard: di conseguenza, uno dei problemi da affrontare riguarda la gestione di file in formati (csv e xls) e contenuti non omogenei.

Per quanto riguarda il contenuto, va tenuto presente che i valori di corrente non vengono misurati direttamente, ma sono derivati dalle misure di potenza attiva *P*, potenza reattiva *Q* e tensione *V* secondo le relazioni (in un sistema trifase):

$$
P = \sqrt{3} \cdot VI \cos \varphi \tag{1}
$$

$$
Q = \sqrt{3} \cdot VI \sin \varphi \tag{2}
$$

I valori di corrente e lo sfasamento si ottengono, rispettivamente, sommando quadraticamente e dividendo membro a membro i termini di (1) e (2):

$$
I = \sqrt{\frac{P^2 + Q^2}{3 \cdot V^2}}
$$
 (3)

$$
\varphi = \tan^{-1} \frac{Q}{P}
$$
 (4)

La determinazione dello sfasamento, importante per il gestore a causa dei vincoli imposti sul fattore di potenza cos  $\varphi$ , assume rilevanza in sede di valutazione, quando si debba determinare il valore efficace dell'induzione magnetica complessiva generata da più elettrodotti, che dipende dallo sfasamento tra le correnti dei conduttori omologhi (ossia aventi stessa fase riferita alla tensione).

#### *2.2 - I dati in formato csv*

Il csv ("Comma-separated values") è un formato di file di testo flessibile, adatto a rappresentare dati di vario tipo, organizzati in linee costituite da campi alfanumerici separati da un carattere "separatore": questo ruolo dovrebbe essere svolto – come si deduce dal nome del formato – dal carattere "virgola" ("comma" in inglese). Nei contesti in cui la virgola viene utilizzata invece come separatore dei decimali, si usa al suo posto il carattere punto e virgola. Il nome dei file forniti dai gestori è del tipo AAA\_NNN\_DDMMYYYY\_DDMMYYYY.csv e da esso si può risalire:

- al codice della linea (dalla parte numerica NNN);
- al nome della stazione presso cui è effettuata la misura (dal codice AAA);
- alle date di inizio e fine misura.

<span id="page-3-0"></span>I dati in esso contenuti, sono nel formato riportato in [Tab. 2.](#page-3-0)

```
Tab. 2 - Formato dei dati di corrente nei file csv.
```

```
DATA;ORA;MEDIA BIORARIA;
01/01/2014;00:00;97;
01/01/2014;02:00;101;
01/01/2014;04:00;103;
01/01/2014;06:00;101;
01/01/2014;08:00;108;
01/01/2014;10:00;126;
…
```
Dopo la riga di intestazione, in ogni riga sono presenti la data (nella forma DD/MM/YYYY) e l'ora di inizio del monitoraggio (nella forma hh:mm), e i valori di corrente mediati su un periodo di due ore. Il punto e virgola a fine riga non compare in tutti i file.

## *2.3 - I dati in formato xls*

In alcuni casi, i dati vengono forniti dai gestori come documenti MS-Excel® in formato xls [\(Fig. 1\)](#page-3-1). In questo caso il nome del file è del tipo NNN\_(ANNO)YYYY-xxxxxx-AAAA.csv, ove NNN è il codice della linea e AAAA una sigla riferita all'officina. I dati sono strutturati in tre fogli, denominati:

- *LINEA NNN – AAAA*: è utilizzato per visualizzare l'andamento nel tempo dei valori di corrente.
- *TABELLA DATI*: è l'unico foglio utilizzato ai fini dell'inserimento dei dati in archivio. In ogni record sono riportati data e ora di monitoraggio, i valori di potenza attiva, reattiva, tensione, corrente, e alcune elaborazioni statistiche.
- *MEDIANA*: contiene elaborazioni statistiche sui dati misurati.

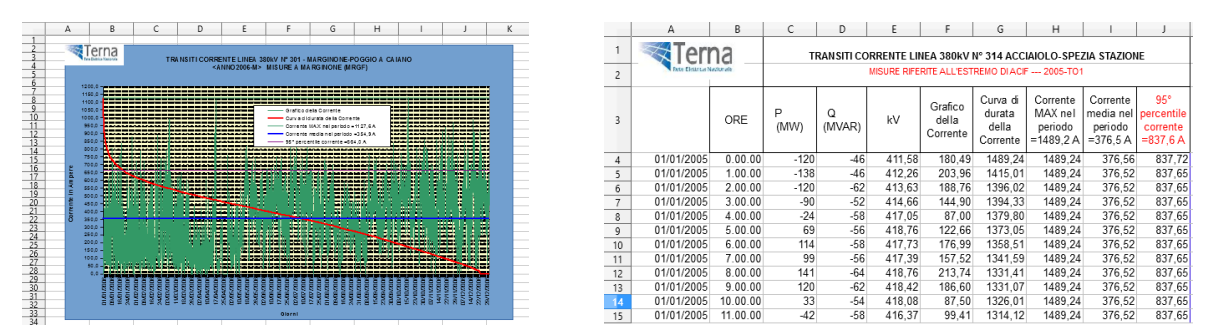

<span id="page-3-1"></span>**Fig. 1** - Schede con grafico e dati come appaiono nei file in formato xls.

## **3 - Il software di gestione**

## *3.1 - L'interfaccia utente*

Nello sviluppo del programma di gestione si è scelto di adottare un approccio basato su tecnologie web, considerando che si tratta di prodotti:

- ottimamente documentati;
- interamente open-source, senza alcun problema legato a licenze;
- immediatamente disponibili a tutti gli utenti cui siano fornite le credenziali d'accesso al sistema, senza dover procedere ad una nuova installazione in seguito ad ogni modifica.

L'unico compromesso riguarda la velocità di esecuzione (inferiore in un programma interpretato), fattore che non risulta determinante nell'ambito di applicazione.

Avendo inoltre a disposizione un ambiente costituito da:

- $\bullet$  webserver Apache<sup>2</sup>, con PHP<sup>3</sup> come linguaggio di scripting;
- DBMS PostgreSQL<sup>4</sup>:

in cui erano già state sviluppate procedure di questo tipo, si è scelto di confermare l'impiego di tecnologie ben note.

Per la realizzazione dell'interfaccia utente si sono sfruttate a fondo le potenzialità offerte da jQuery5, una libreria JavaScript che permette di sviluppare velocemente elementi di navigazione relativamente complessi attraverso un codice estremamente sintetico. jQuery consente inoltre di utilizzare in modo semplice la tecnologia ajax per creare dinamicamente porzioni di pagina in risposta alle operazioni dell'utente, e velocizzare quindi i tempi di reazione dell'interfaccia.

L'applicativo si presenta all'utente suddiviso in tre schede:

- *Inserimento*: ricerca dei file e loro selezione ai fini dell'inserimento dati in archivio;
- *Gestione e analisi*: eliminazione selettiva dei dati, esecuzione di query standardizzate, produzione di risultati in formato tabellare e grafico, esportazione dei risultati;
- *Documentazione*: possibilità di accedere alla guida per l'utente.

## *3.2 - L'inserimento dati*

L'interfaccia di inserimento [\(Fig.](#page-5-0) 2) è costituita da un menu di navigazione, che utilizza i risultati di una procedura di scansione delle directory del server web per consentire all'utente di raggiungere la posizione desiderata. Vengono mostrate solo le directory e, tra i file, solo quelli che rispondono ai requisiti analizzati in precedenza (estensione csv o xls e nome del file con le caratteristiche sopra descritte).

Accanto ad ogni file vengono visualizzati due menu a scelta multipla:

- uno contenente tutte le linee in archivio, in cui risulta selezionata quella avente lo stesso codice che appare nel nome del file (se esiste, altrimenti viene sollevata un'eccezione relativa alla linea);
- uno contenente le due officine relative alla linea di cui sopra; risulta selezionata quella con nome più simile al codice che appare nel nome del file (se non è possibile identificarla, viene sollevata un'eccezione relativa all'officina).

Sulla stessa riga è inoltre presente una cella in cui sono visualizzati due checkbox, che risultano selezionati quando sono sollevate le eccezioni relativamente a linee o ad officine, rispettivamente. I file per cui almeno uno dei due checkbox è attivato non vengono considerati al momento della procedura di inserimento dati.

<sup>2</sup> http://apache.org/

<sup>3</sup> http://php.net/

<sup>4</sup> http://www.postgresql.org/

<sup>5</sup> https://jquery.com/

Nell'ultima cella dell'intestazione sono infine presenti due pulsanti (contrassegnati da '+' e '-', rispettivamente), che attivano o disattivano tutti gli errori di linea per tutti i file presenti nell'interfaccia. Questo consente di forzare l'inserimento di tutti i dati, o di proibirlo per tutte le linee, per poi deselezionare manualmente i campi relativi alle sole linee per cui si desidera che sia effettuato.

Nell'ultima riga, al termine della costruzione della pagina, compare un riepilogo relativo a:

- numero di file;
- numero di errori di linea;
- numero di errori sulle officine.

Cliccando sul pulsante 'Inserisci' viene avviata la procedura che effettua una scansione di tutti i file per cui non siano presenti eccezioni.

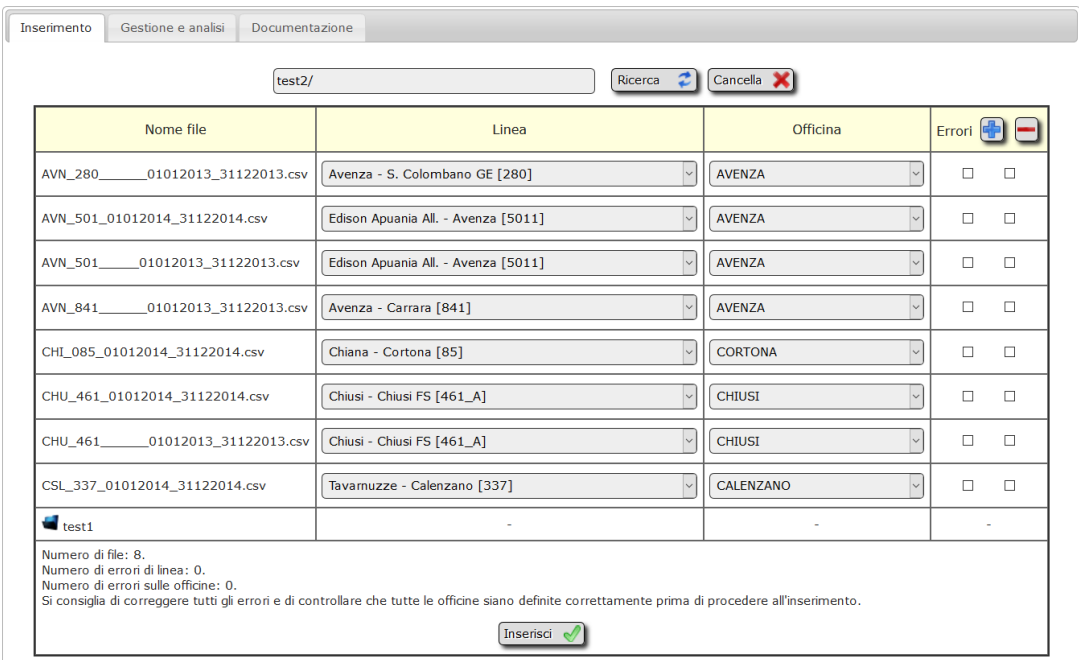

**Fig. 2** - Interfaccia di inserimento dati.

## <span id="page-5-0"></span>*3.2.1 - Scansione dei file csv*

I csv sono file di testo, per cui risulta estremamente semplice leggerne il contenuto tramite PHP, suddividerne i valori in base al separatore utilizzato e costruire la query di inserimento in base a quanto ottenuto.

# *3.2.2 - Scansione dei file xls*

Per leggere i file xls, è possibile ricorrere alla libreria spreadsheet-reader<sup>6</sup>, grazie alla quale:

- si effettua dapprima una scansione di tutti i fogli del file;
- si procede riga per riga;
- si ricavano i dati di tutte le celle.

Un'ulteriore complicazione è data dal fatto che il contenuto dei file xls non è omogeneo, sia per quanto riguarda le unità di misura (per cui i dati vanno opportunamente omogeneizzati a quanto previsto dalla struttura della tabella *storicocorrenti* del database), sia per quanto riguarda i dati registrati.

Qualora siano presenti i valori di potenza attiva, reattiva e tensione, sfasamento e corrente vengono derivati da questi; in caso contrario, viene inserito in archivio il solo valore di corrente.

<sup>6</sup> https://github.com/nuovo/spreadsheet-reader

#### *3.2.3 - Procedura di inserimento dati*

Una volta effettuata la scansione di tutti i file nella directory di interesse, vengono generate due istruzioni di inserimento:

- una per i file per cui sono presenti i valori di potenza attiva, reattiva e tensione;
- una per cui sono presenti i soli valori di corrente.

Nel primo caso viene eseguita la procedura che calcola i valori di corrente e lo sfasamento tra tensione e corrente, e aggiorna il database.

Si presenta a questo punto il problema di quale procedura utilizzare per l'inserimento. La prima opzione consiste nello scrivere un'istruzione per ogni riga da inserire, come nell'esempio parametrizzato:

```
INSERT INTO storicocorrenti(id_linea,id_officina_mis,dataora,corrente,durata)
VALUES ($1, $2, $3, $4, $5);
```
Questo porta ad un eccessivo carico del server e un possibile fallimento dell'operazione (per una consegna annuale, relativa a quasi 600 linee con valori di corrente registrati ogni 2 ore, si devono inserire oltre 2,5⋅10<sup>6</sup> record). Si è pertanto optato per una soluzione più efficiente in termini di tempo e risorse di sistema, ossia scrivere i valori da inserire in un file di testo (in formato tabellare, separati da tabulazione), ed utilizzare la funzione COPY<sup>7</sup> per importarli in *storicocorrenti*:

```
COPY storicocorrenti(id_linea,id_officina_mis,dataora,potatt,potrea,tensione,durata,nome_file)
FROM '$nome_file'
WITH DELIMITER E'\t';
UPDATE storicocorrenti
SET corrente = 1000000*(|/((potatt*potatt + potrea*potrea)/3))/tensione
WHERE tensione > 0 AND corrente IS NULL;
```
#### *3.3 - L'analisi dati*

Una volta importati i dati di corrente in archivio, vi si può accedere tramite la seconda scheda, denominata *Gestione e analisi* [\(Fig.](#page-7-0) 3).

Inizialmente, in essa è attivo solo il campo che permette di selezionare le linee d'archivio per cui siano presenti dati nella tabella *storicocorrenti* (specificando anche la stazione presso cui è stata effettuata la misura, il cui nome compare accanto a quello della linea). Una volta selezionata la linea di interesse, si attivano gli altri campi, relativi a:

- data di inizio del periodo di interesse;
- data di fine del periodo di interesse;
- ordinamento;
- limite del numero di risultati.

Il pulsante *Elimina* cancella dall'archivio tutti i valori riferiti a linea e a stazione di monitoraggio selezionate, per il periodo di riferimento.

Le opzioni di ordinamento e di limite dei risultati dell'interrogazione risultano utili nel momento in cui si voglia estrarre il massimo valore della mediana sulle 24 ore nel periodo di riferimento: si può in tal caso ordinare i risultati in base al valore mediano giornaliero della corrente e limitare l'estrazione ad un solo risultato (che corrisponde al giorno in cui la mediana assume il valore massimo, ossia quello da implementare nel calcolo per verificare il rispetto del limite di legge).

Nel caso più generale, cliccando su *Analizza* vengono estratti tutti i valori in archivio per la linea e per la stazione di monitoraggio. Vengono riportati in una tabella:

- Data
- Minima
- Media

<sup>7</sup> Propria di PostgreSQL, non dello standard SQL.

- Mediana
- 95° percentile
- Massima

dei valori giornalieri di corrente nel periodo prescelto.

Al di sotto dei pulsanti viene riportato un riepilogo con:

- tempo di esecuzione dell'elaborazione;
- numero di risultati ottenuti;
- link da cui scaricare il risultato dell'analisi in formato csv (se presente almeno un risultato);
- eventuale link per aggiornare l'immagine del grafico in formato png (si veda più avanti);
- miniatura scaricabile in formato png del grafico generato dinamicamente.

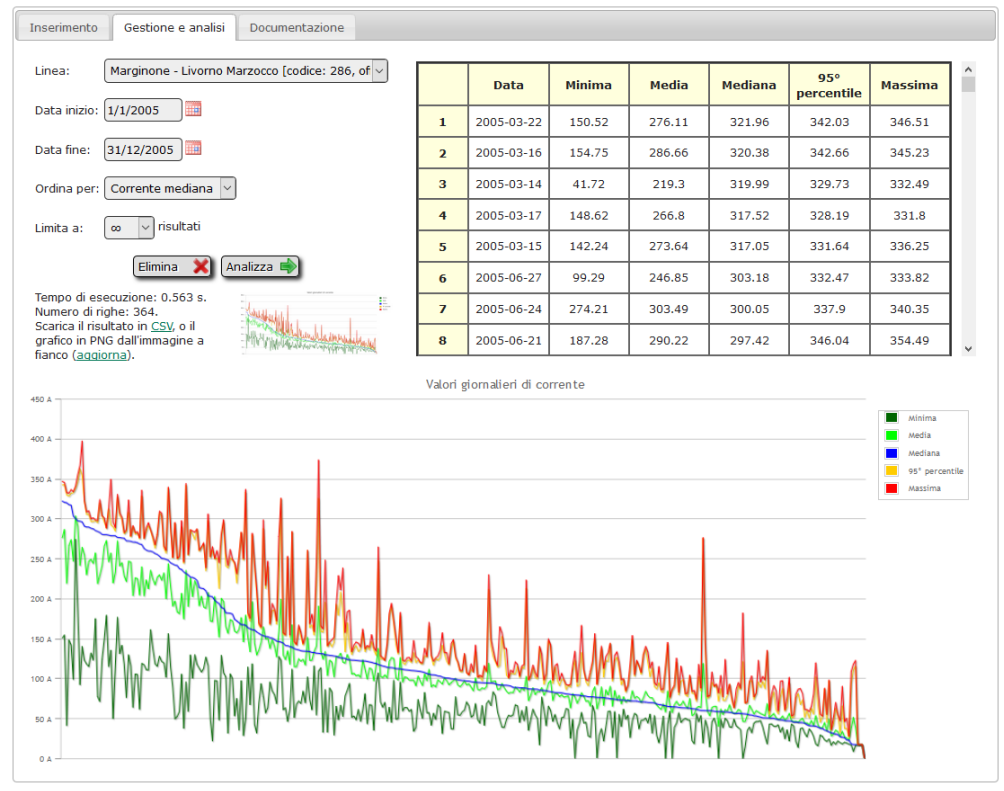

**Fig. 3** - Interfaccia di gestione ed analisi dei dati in archivio.

<span id="page-7-0"></span>Qualora l'interrogazione produca almeno due valori, al di sotto dell'interfaccia di gestione appare un grafico riepilogativo dei risultati. In esso appaiono gli andamenti dei cinque valori riepilogativi giornalieri di corrente (minima, media, mediana, 95° percentile e massima), ordinati secondo le opzioni impostate dall'utente.

Per realizzare questa parte dell'interfaccia si è fatto uso di jqPlot<sup>8</sup>, un plugin per jQuery che consente di realizzare grafici interattivi, facilmente personalizzabili ed esportabili in formato png. Le opzioni implementate, in particolare, riguardano:

- zoom della porzione di interesse del grafico tramite click e trascinamento del cursore nell'area;
- reset dello zoom tramite doppio click sull'area del grafico;
- possibilità di disabilitare alcuni valori visualizzati, cliccando sul relativo nome in legenda.

Una volta ottenuto il risultato desiderato, cliccando su "aggiorna" (sotto i pulsanti di gestione) la miniatura del grafico che consente l'esportazione in formato png viene aggiornata. Questo è utile qualora si decida di eliminare dalla visualizzazione uno o più valori statistici.

<sup>8</sup> http://www.jqplot.com/

#### **Bibliografia**

[1] D. Andreuccetti, M. Comelli, N. Colonna, G. Licitra, A. Poggi, M. Trevisani, e N. Zoppetti, *Il sistema integrato di valutazione preventiva dell'inquinamento elettromagnetico ambientale a bassissima frequenza PLEIA‐CERT,* IFAC-TSRR vol. **1** (2009), 57-75, ISSN: 2035-5831

[2] DECRETO DEL PRESIDENTE DEL CONSIGLIO DEI MINISTRI 8 luglio 2003, *Fissazione dei limiti di esposizione, dei valori di attenzione e degli obiettivi di qualità per la protezione della popolazione dalle esposizioni ai campi elettrici e magnetici alla frequenza di rete (50 Hz) generati dagli elettrodotti*, (Gazzetta Ufficiale, serie generale n. **199** del 28/08/2003)

[3] M. Comelli, N. Colonna, e G. Licitra, *Il controllo ambientale nei pressi di un elettrodotto ad Altissima Tensione: dal monitoraggio alla pubblicazione dei risultati*, V Convegno Nazionale "Il controllo degli agenti fisici: ambiente, salute e qualità della vita", Novara, 6 - 8 giugno 2012, ISBN: 978-88-7479-118-7

[4] D. Andreuccetti, N. Colonna, R. Fossi, e N. Zoppetti, *Campo magnetico disperso da elettrodotti ad alta tensione: validazione di una metodologia avanzata di valutazione basata su modelli 3D di linee elettriche e territorio*, Pagine 704-709, Contributo in atti di convegno "Controllo ambientale degli agenti fisici: dal monitoraggio alle azioni di risanamento e bonifica", Biella, 7-9 giugno 2006, ISBN: 88-7479-038-4